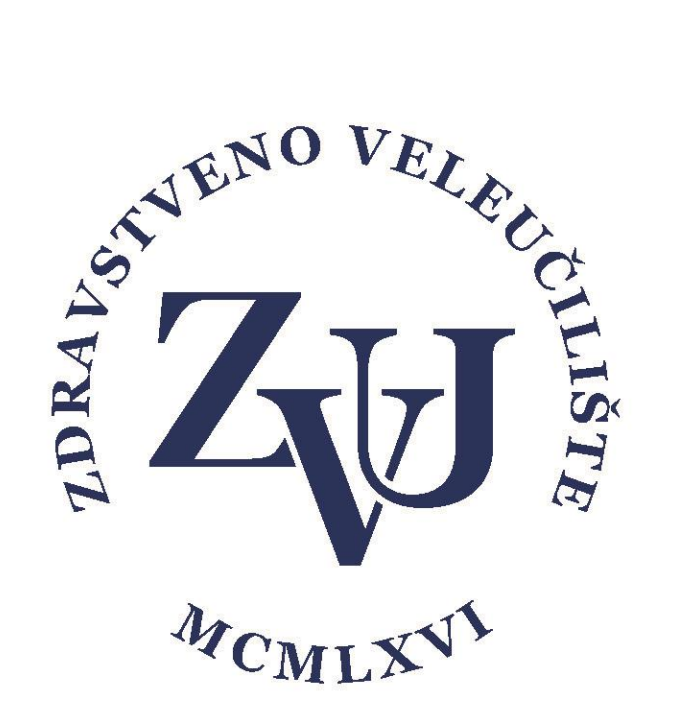

# Upute za korištenje aplikacije

# Microsoft Teams

- interaktivna e-Nastava –

- za studente -

Zdravstveno veleučilište

Verzija 1.1

Sadržaj

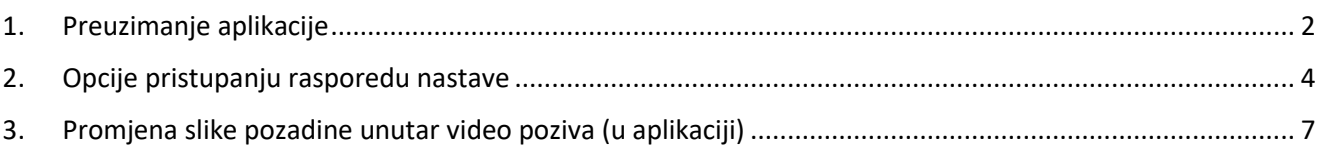

### <span id="page-2-0"></span>1. Preuzimanje aplikacije

Zdravstveno veleučilište je studentima i zaposlenicima omogućio pristup sustavu Office 365 koristeći AAI identitet. Sustavu Office 365 se može pristupiti preko stranice [https://portal.office.com](https://portal.office.com/) [k](https://portal.office.com/)oristeći AAI identitet:

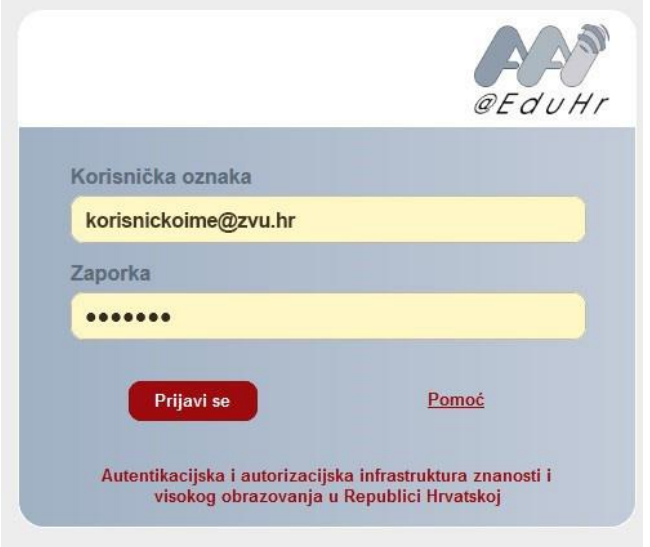

Unutar sustava Office 365 postoji niz aplikacija koje studenti i zaposlenici mogu koristiti za poboljšanje svog studiranja i poslovanja. Office 365 All Apps Savieti i trikovi

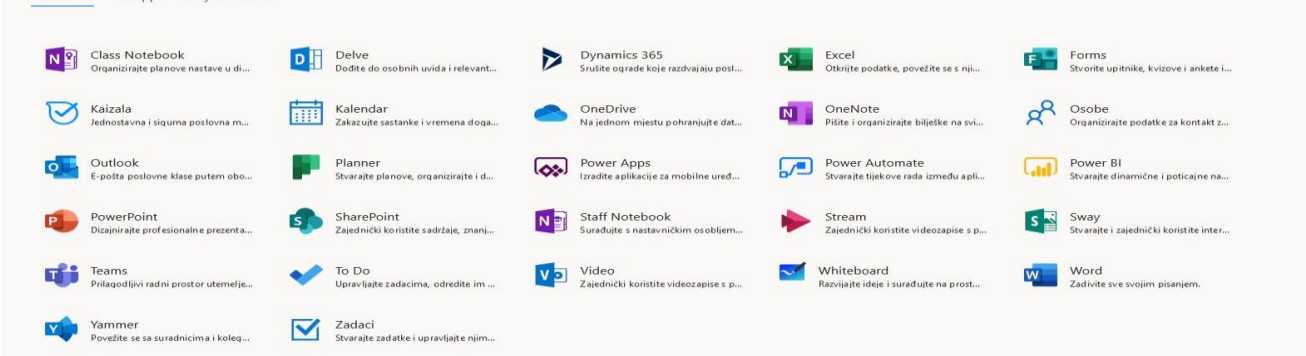

Jedna od aplikacija u sustavu Office 365 koja je namijenjena za timski rad je **Microsoft Teams**. Aplikacija se može koristiti online, ali potpune funkcionalnosti se mogu dobiti korištenjem desktop verzije koja postoji za različite operativne sustava i može se preuzeti sa stranice:

<https://products.office.com/hr-hr/microsoft-teams/download-app>

Ako želite koristiti online verziju u izborniku izaberite Teams.

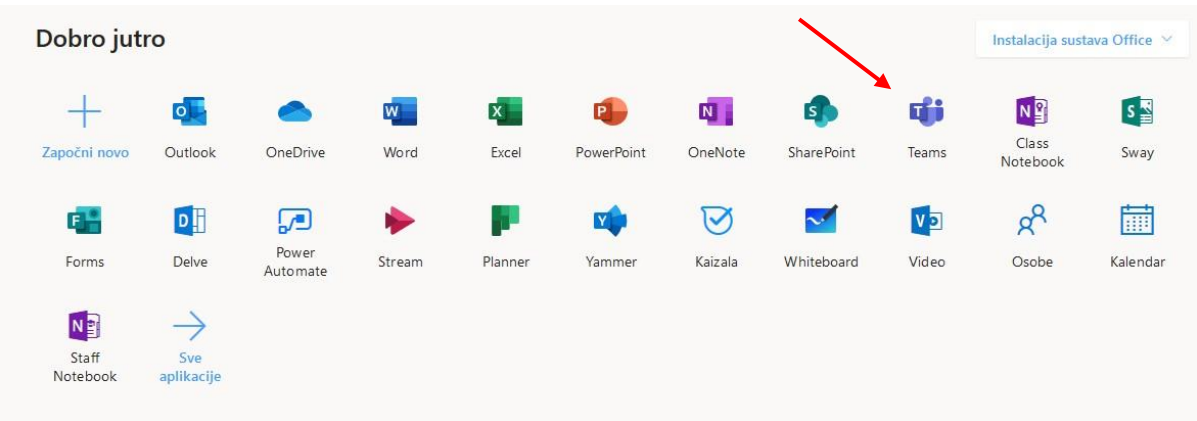

Za potpunu funkcionalnost Microsoft Teams-a preuzmite aplikaciju s poveznice

<https://products.office.com/hr-hr/microsoft-teams/download-app>

Nakon instalacije otvorite aplikaciju i prijavite se sa svojim AAI korisničkim podacima.

U nastavku će biti prikazan Teams na hrvatskom jeziku (ako nije na hrvatskom desni klik na ikonu Teamsa kod sata – Settings – General – Language i promijenite na željeni jezik).

S lijeve strane aplikacije Teams nalazi se više mogućnosti, bitna mogućnost nam je **Timovi** – ovdje se nalaze timovi i kanali kojima se možete pridružiti.

• Prilagodba aplikacije (postavke)

Izgled i jezik aplikacije ovisi o Vašim postavkama. Postavke mijenjate u gornjem desnom uglu

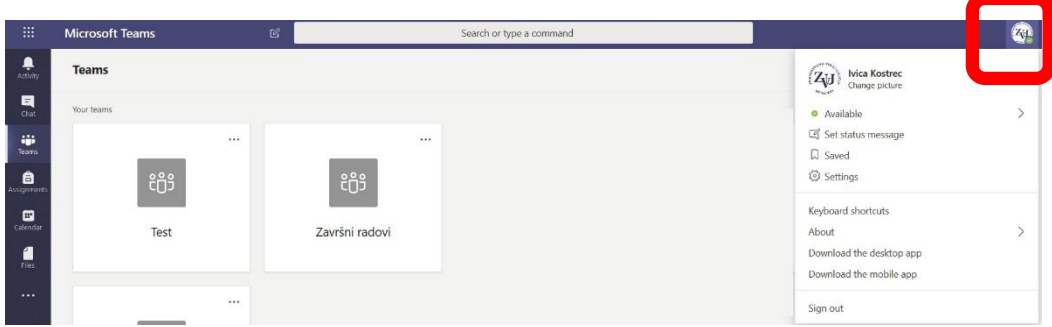

Ako kliknete na sliku, pojavi se izbornik gdje možete mijenjati parametre programa.

Osnovni parametri koji uključuju i jezik aplikacije se mijenjaju pod "**Settings**" ili "**Postavke**". U tom izborniku se može namjestiti izgled, boje, postaviti parametri mikrofona, zvučnika i kamere. Zatim način pokretanja aplikacije i dodatne dozvole za aplikaciju.

## <span id="page-4-0"></span>2. Opcije pristupanju rasporedu nastave

a) Pristup preko direktne poveznice na rasporedu nastave

Na rasporedu nastave za svoj studij pronađite nastavu kojoj želite sudjelovati i kliknite na poveznice.

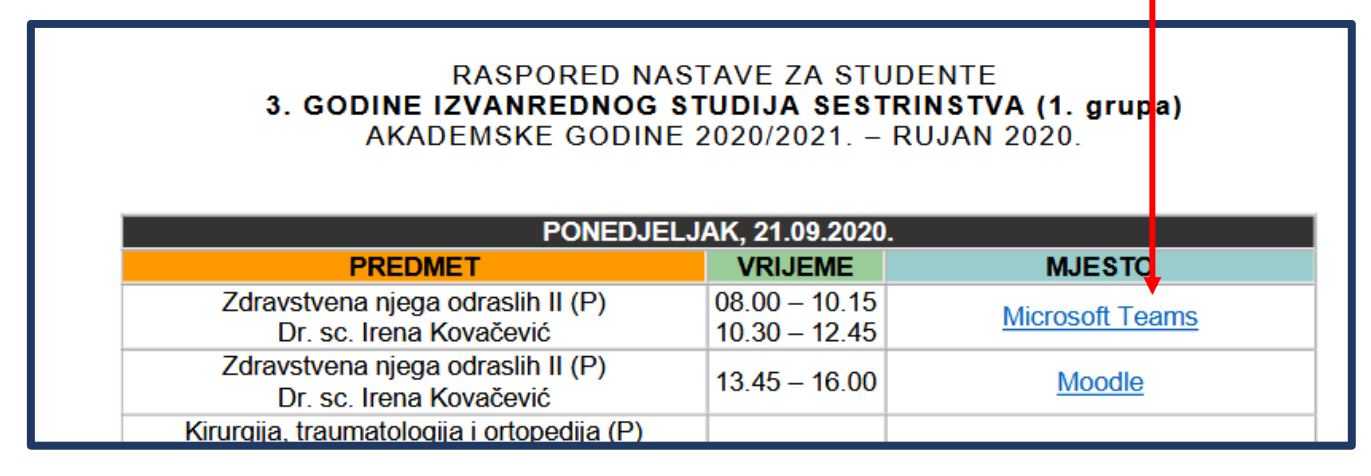

Ovisno o web pregledniku (chrome, firefox, edge…) će se pojaviti slijedeća slika na kojoj možete odabrati ili da Vam otvori u aplikaciji Microsoft Teams (**ako je instalirana**) ili putem web preglednika

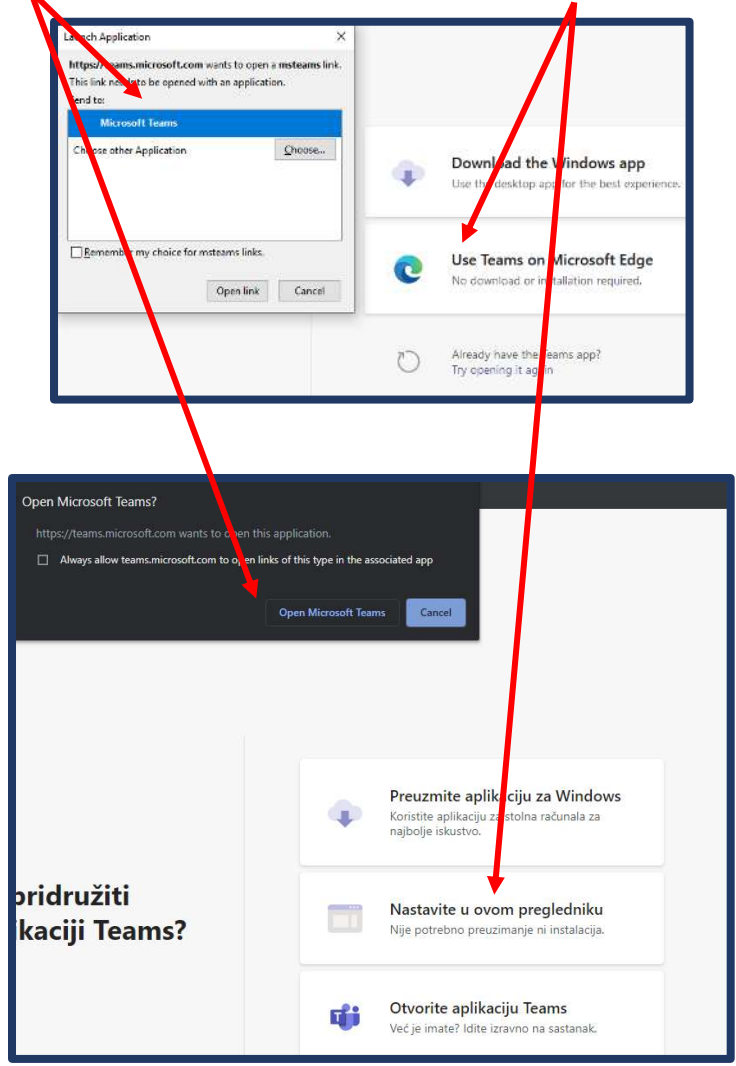

Ili

Upalite/ugasite kameru i mikrofon i kliknite na **Prijava** i prijavite se **svojim ZVU podacima koji su isti kao i za**  Studomat (npr. [1003036547@zvu.hr](mailto:1003036547@zvu.hr) i pripadajuća lozinka).

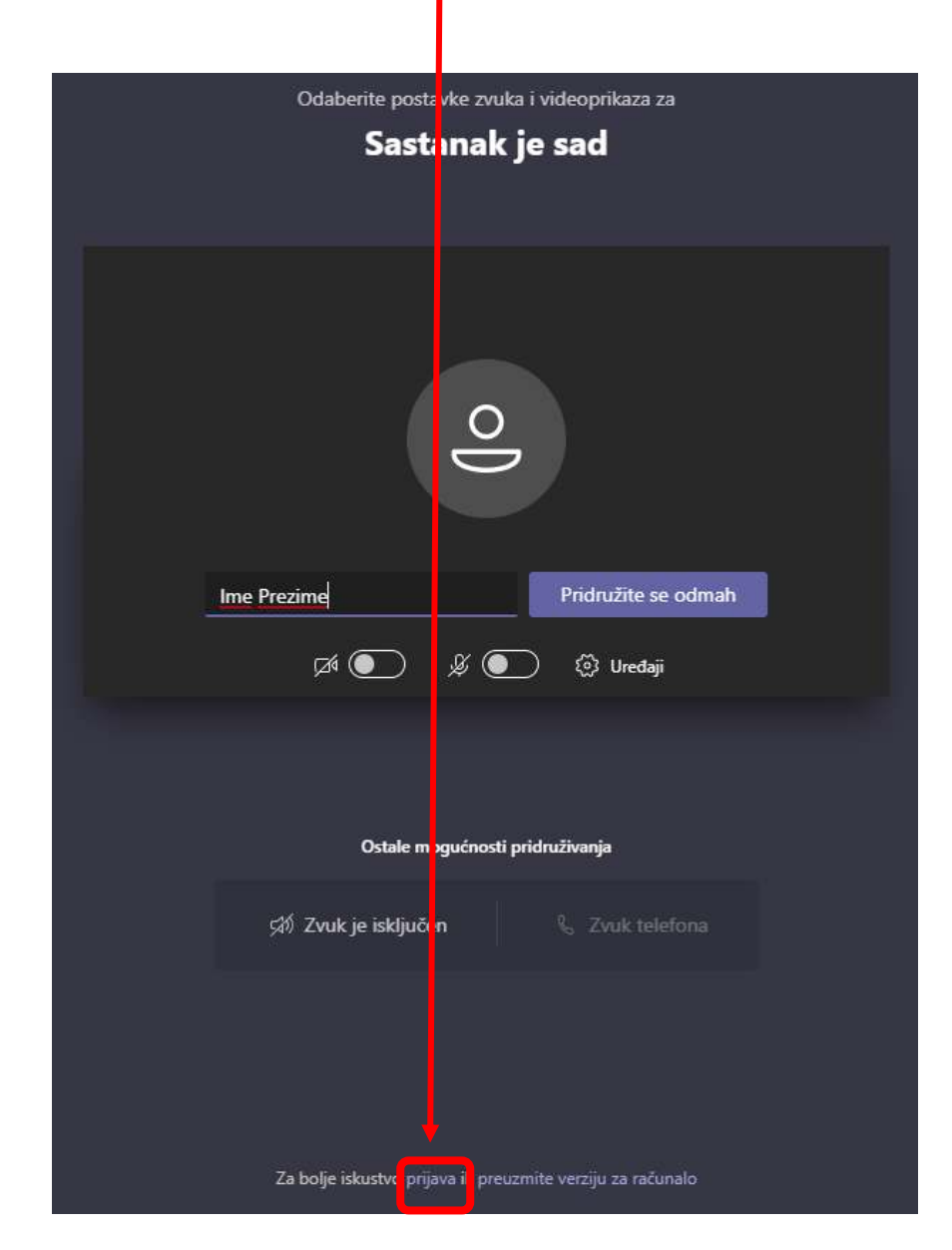

b) Pristup preko kalendara unutar aplikacije Microsoft Teams

Sustav će Vam putem e-maila poslati poveznicu kada je dodana nastava u kojoj sudjelujete.

Ako kliknete na poveznicu unutar maila otvara Vam se prozor kao na slici niže. Potom kliknite na Otvori aplikaciju Microsoft Teams (podrazumijeva se da imate instaliranu aplikaciju Microsoft Teams na računalu/laptopu).

Ukoliko niste prijavljeni biti će potrebno da se prijavite svojim AAI korisničkim podacima (isti podaci kao za Moodle sustav i Studomat).

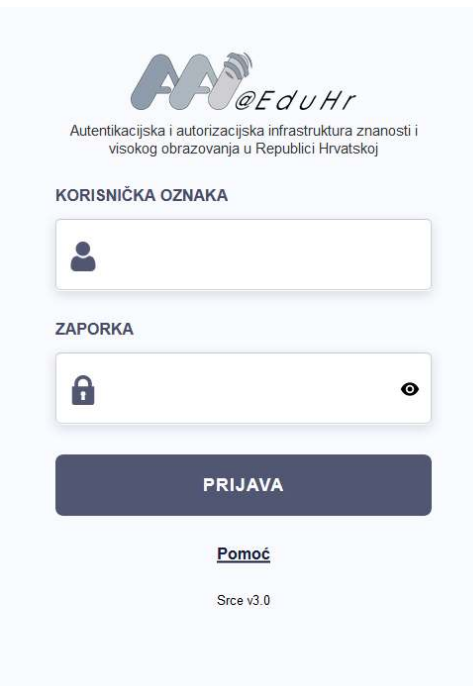

Nakon prijave u kalendaru možete vidjeti svoj raspored.

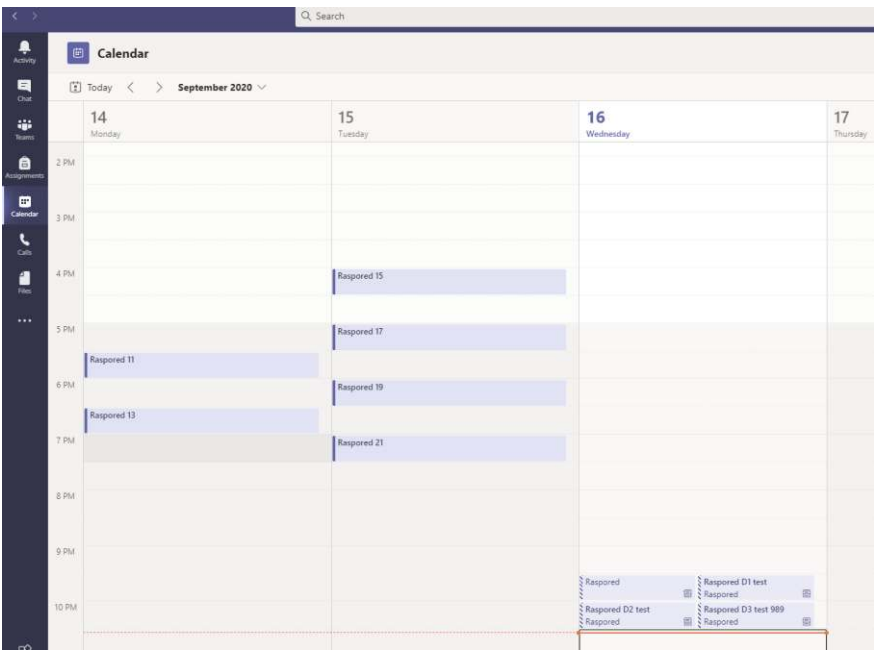

Kada kliknete na neki kreirani raspored (predavanje) unutar Kalendara, kliknete na **Pridružite se/Join** i možete pratiti predavanje.

### <span id="page-7-0"></span>3. Promjena slike pozadine unutar video poziva (u aplikaciji)

#### **Možete promijeniti sliku pozadine samo unutar instalirane aplikacije Microsoft Teams.**

Ako želite promijeniti sliku pozadine za vrijeme video poziva kliknite na tipku

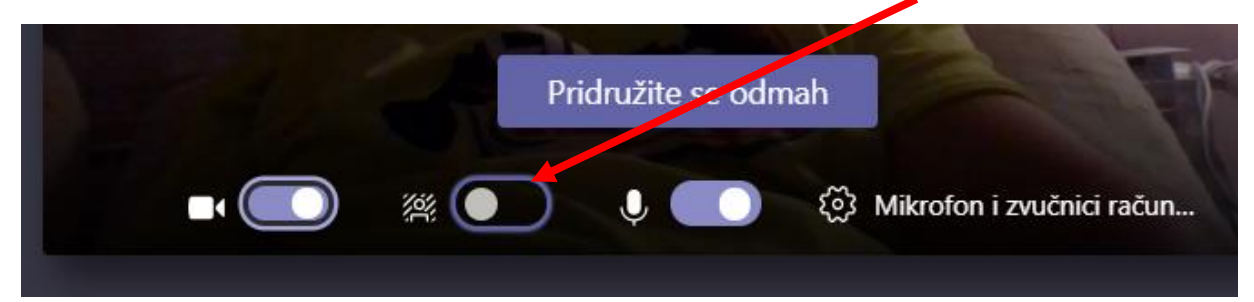

Zatim odaberite jednu od ponuđenih slika ili kliknite na "**+Dodaj novi"** i odaberite željenu sliku s računala i ta slika će se pojaviti na dnu prikazanih slika.

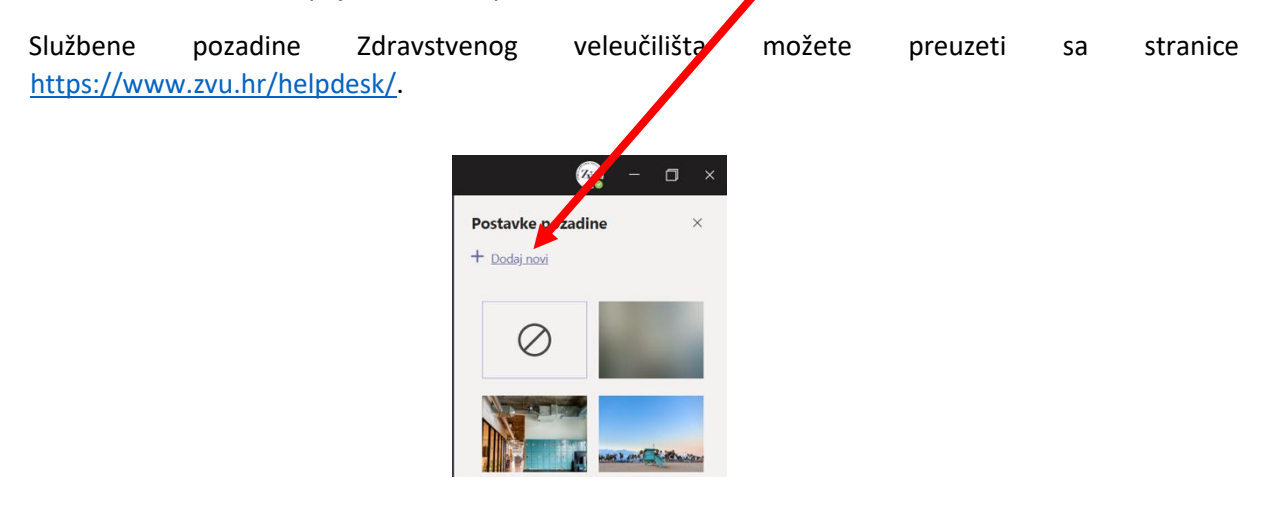

**\*Ovisno o postavkama kamere, na nekim računalima je potrebno odabrati zrcalnu sliku (Logo za Teamszrcalno.jpg - ako se odabire Logo ZVU-a s poveznice [Pozadina Microsoft Teams \(zip\).](https://www.zvu.hr/wp-content/uploads/pozadinaTeams-ZVU.zip)**